## A Quick Guide to **ONLINE GRADE SUBMISSION** Using MyShark Faculty Portal

Prepared by

Office of Admissions, Records and Retention College of Micronesia-FSM P.O. Box 159 Kolonia, Pohnpei FM 96941

June 19, 2015

**MyShark** ([http://www.comfsm.fm/myShark/\)](http://www.comfsm.fm/myShark/) is your online portal to the student information system at the college. The information to which you have access may be limited by your role regarding a particular student or record. You will need a **Login name** and **password** to access **MyShark**. You will have access to student data for (a) students enrolled in your courses, and (b) students who are your advisees.

- 1. Navigate to **MyShark** [\(http://www.comfsm.fm/myShark/](http://www.comfsm.fm/myShark/)).
- 2. Log in using your **Login name** and **Password**, see screen shot below. This is the same log in information you would use to access your COM-FSM email. When accessing **MyShark** your username and password will be the same as your current COM-FSM email username and password.

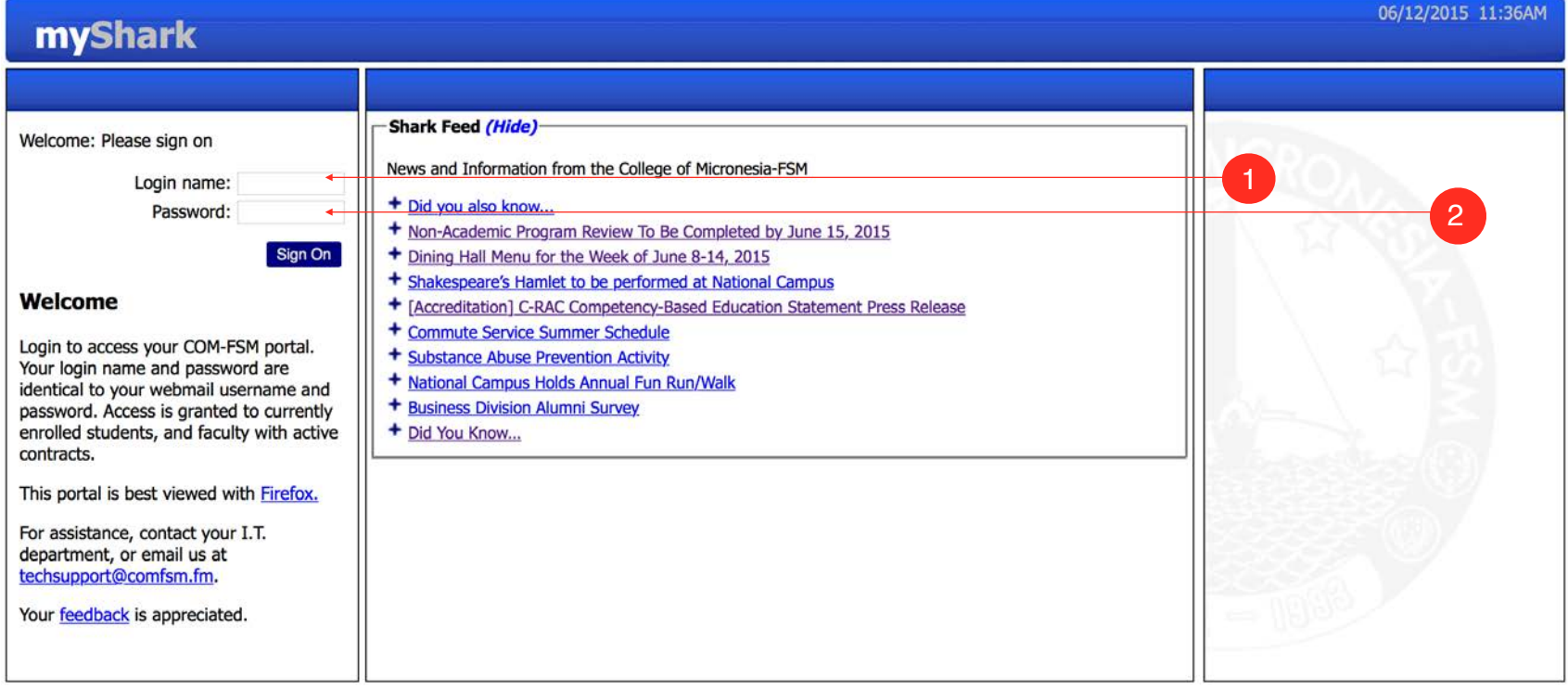

## 3. Once you have logged on, select (or click on) **Record Grades** to assign grades. See screen shot below:

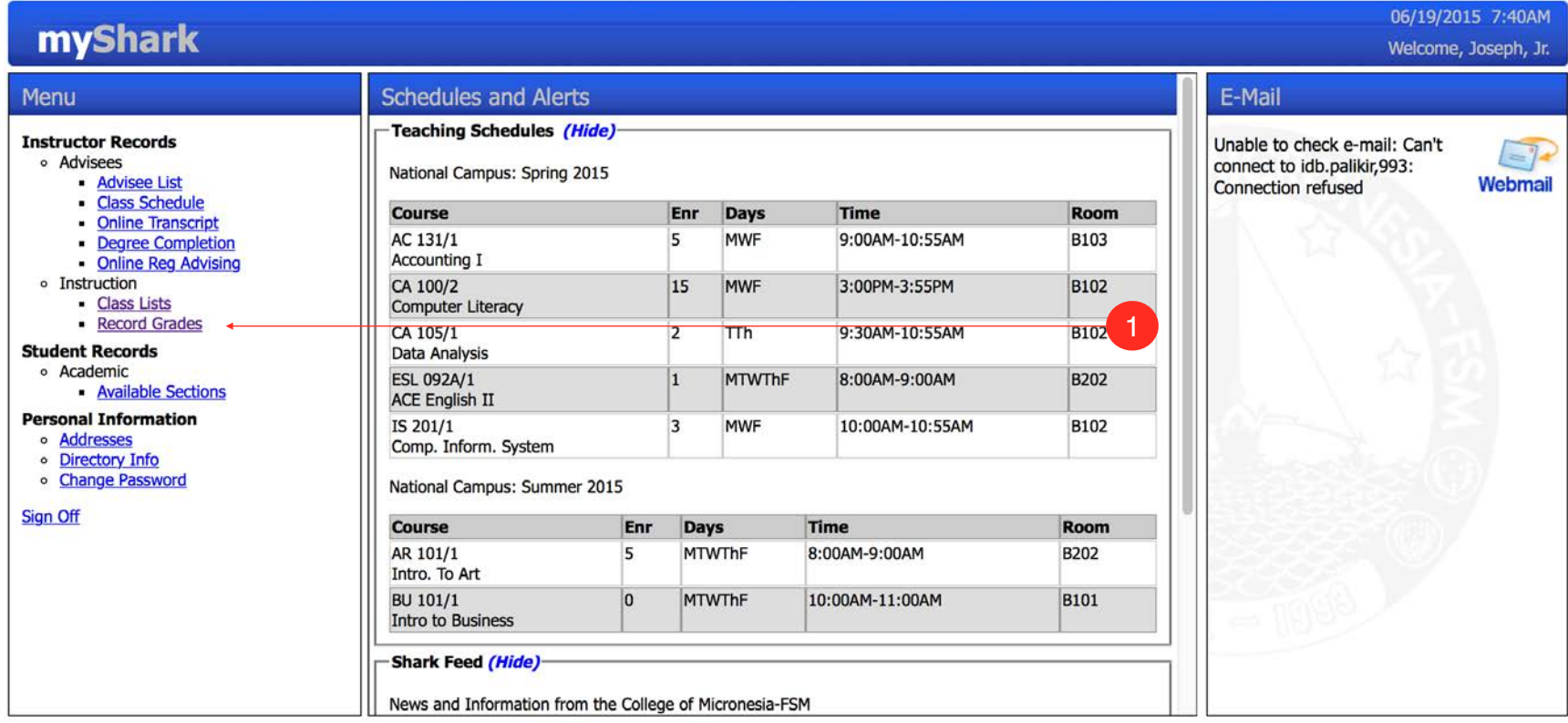

The preferred method for submission of grades is through **Record Grades** via **MyShark.** However, the college's OARR will accept paper grade rosters when necessary. Instructors who select submission of grades using paper grade rosters will have to secure the recommendations from their instructional coordinators (state camp. This will have to done at the beginning of each term, and a list will be provided to OARR at the end of the term's add/drop period.

Final and mid-term grades must be posted by the grading deadline as published in the college's catalog. For mid-term grades, online grading window opens the first day of the mid-term evaluation, and closes on the date when mid-term grades are due from instructors. For final grades, online grading window opens the first day of the final exams, and closes on the date when final grades are due from the instructors.

## 4. Selecting (or clicking on) **Record Grades** will direct you to the screen as shown below.

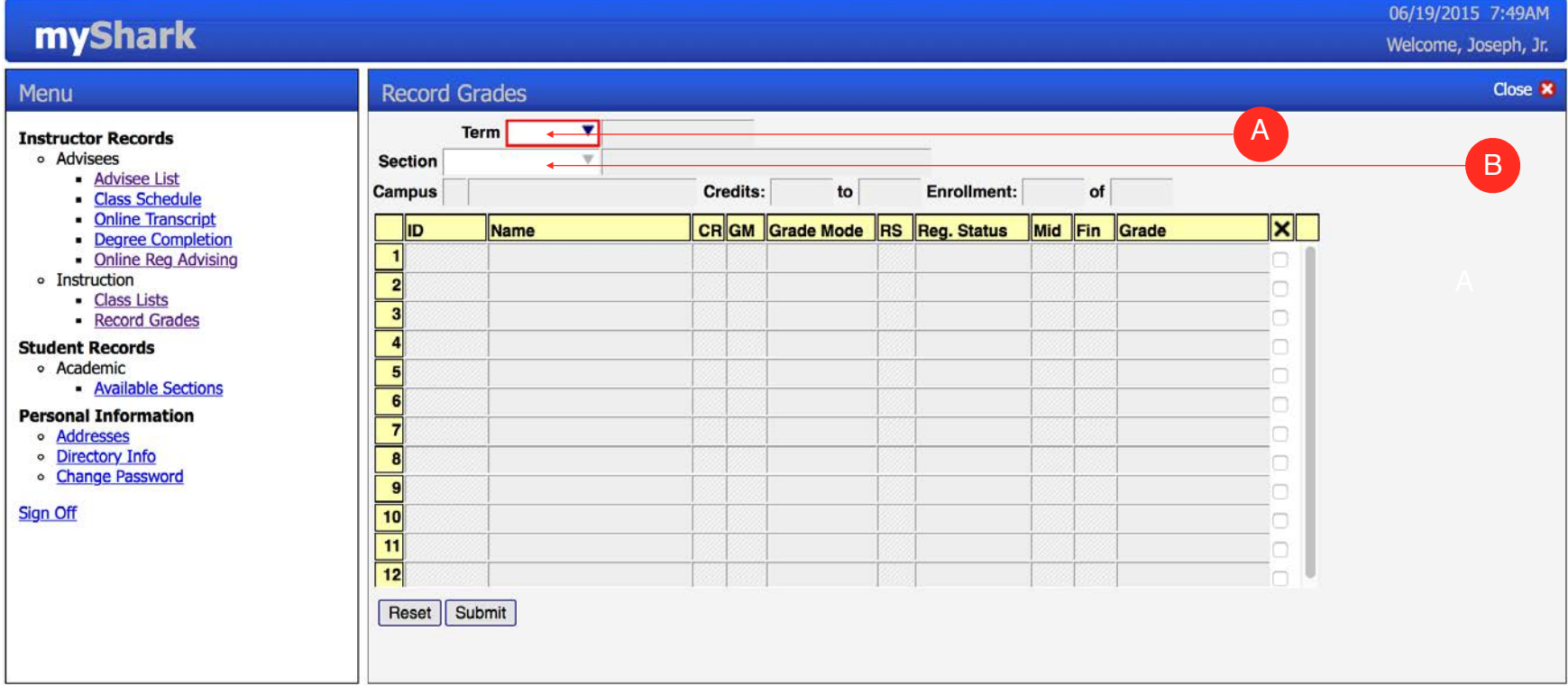

A. You will be required to select a term using the drop down box at the end of the field. The Student Information System (SIS) defines to **Term** as either Spring, Summer, and Fall. **Term** in the SIS is expressed in numeric characters, i.e., year and a numeric suffix to designate the specific term: **1**-Spring, **2**-Summer, and **3**-Fall. For example, **2015.1** is Spring 2015 semester, **2015.2** is Summer 2015 session, and **2015.3** is Fall 2015 semester.

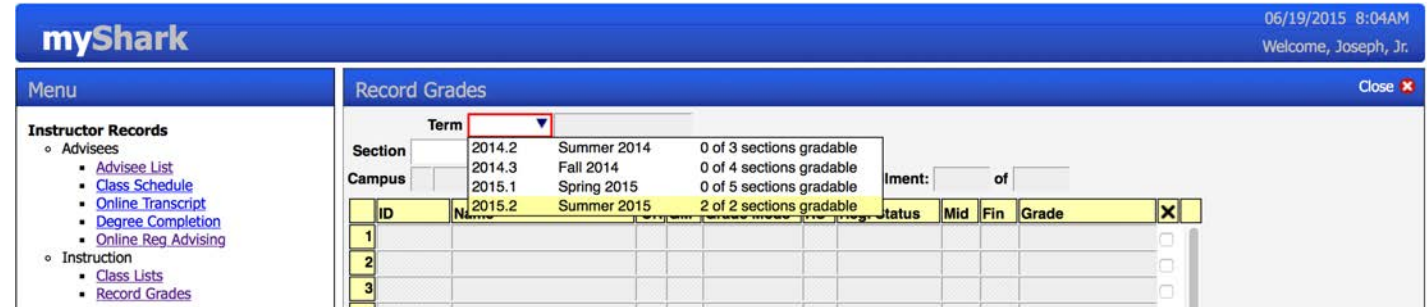

B. Once you have selected the **Term**, you will be required to select a **Section** using the drop down box at the end of the field. See screen shot as shown below:

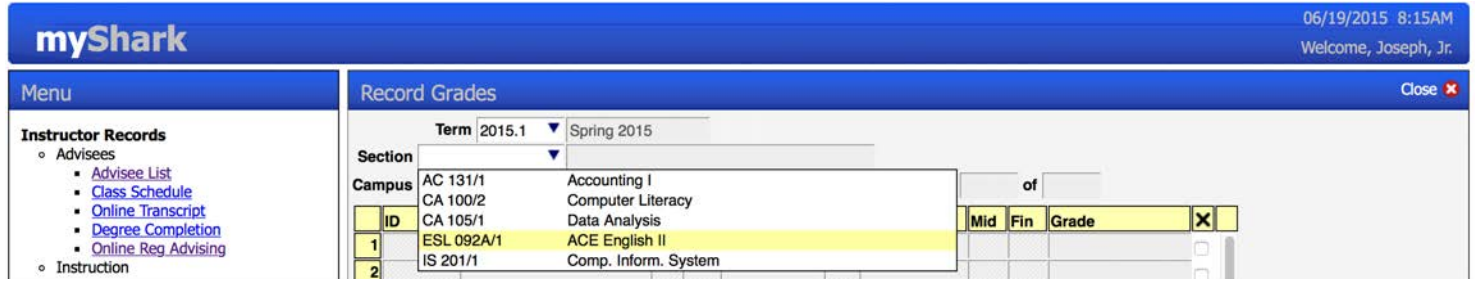

5. Once you have selected term and section, your section roster will be displayed . In the screen shot below as example, you are allowed to post the mid-term grades of students in the **Section** (AC 131/1) you selected for Spring 2015 **Term.**

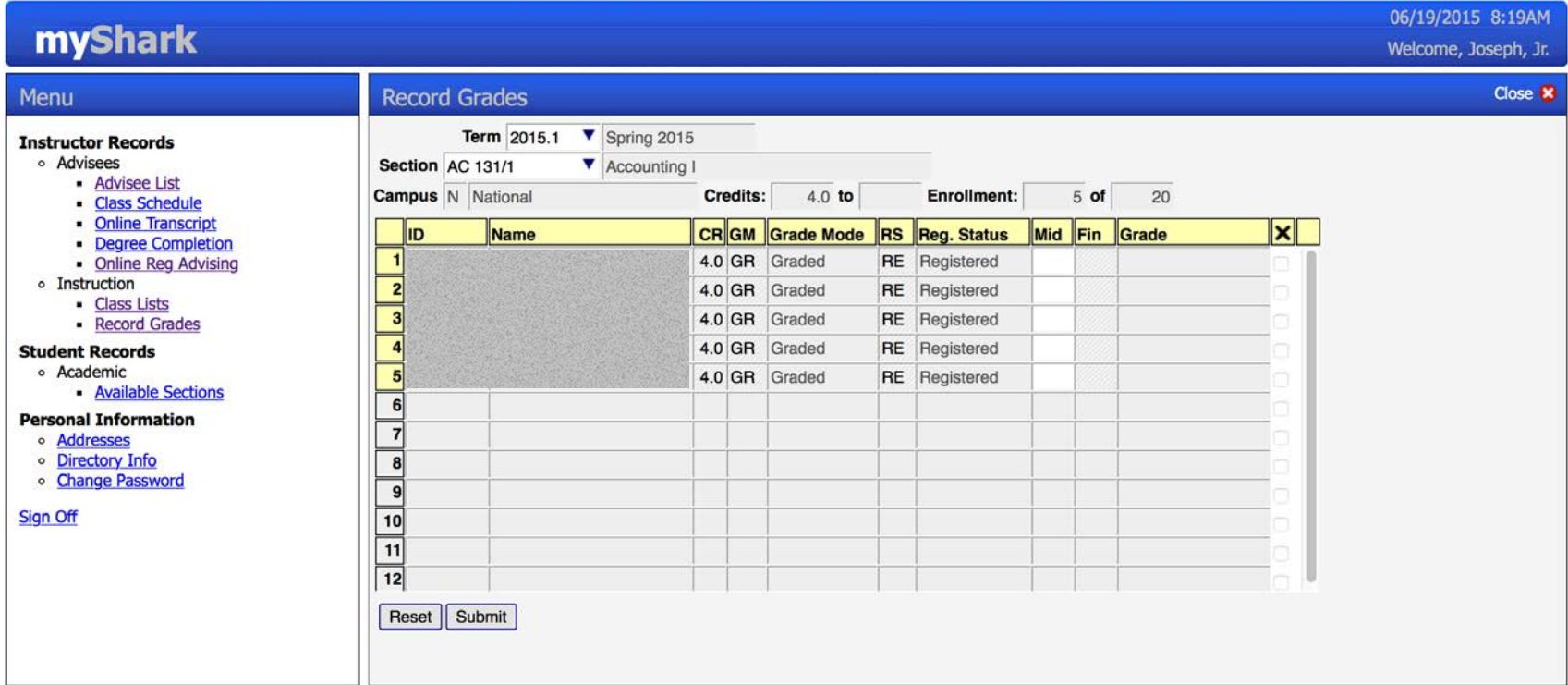

Note that **Sections** have pre-defined grade modes that specify which grades are actually enterable. As such, for P/N sections, only the grades P or N will be accepted, and for A-F sections, only A-F grades will be accepted. Screen shot below provides an example:

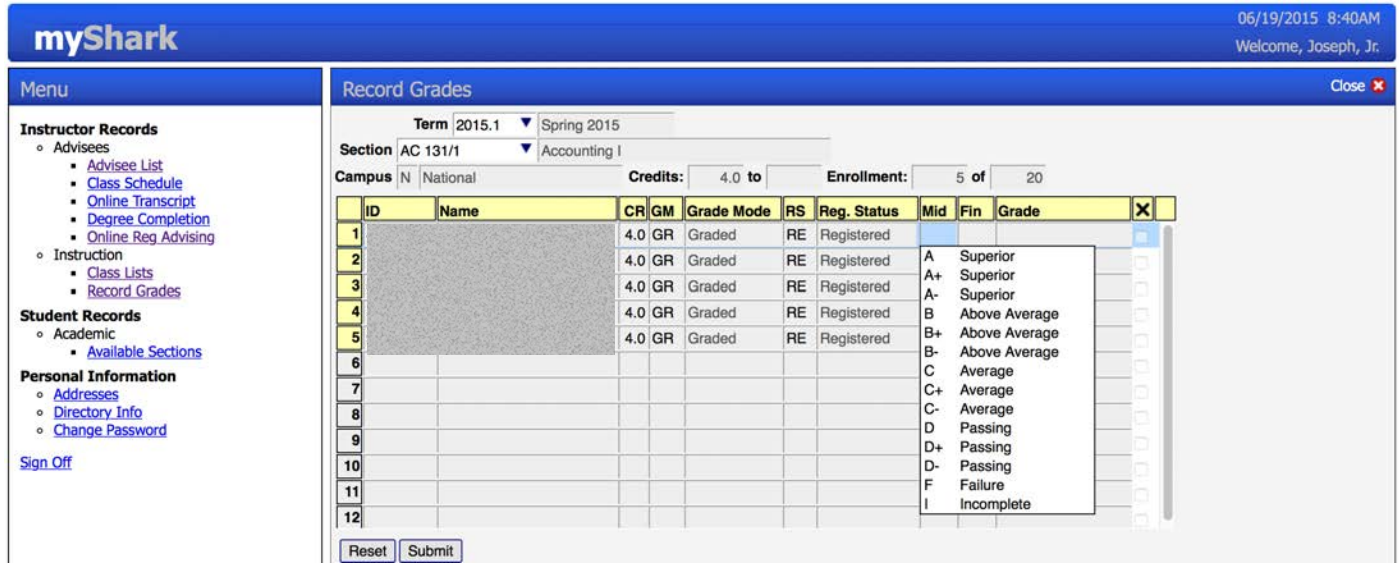

All registered students must be assigned a grade based on the coursework completed. **Record Grades Form** in the Faculty MyShark portal suggest a list of available grades for the faculty member to pick from. The COM-FSM SIS has been configured to specify which grades are actually enterable referenced to the **Grade Rule Table** under the **Section Form.** For example, for sections with grading mode P/N, instructors will be allowed to only post either of these two grades (no A-F option).

6. To sumbit grades, you are required to click on the **Submit** button as shown in the screen shot below. Click on the **Reset** button to post grades for another section.

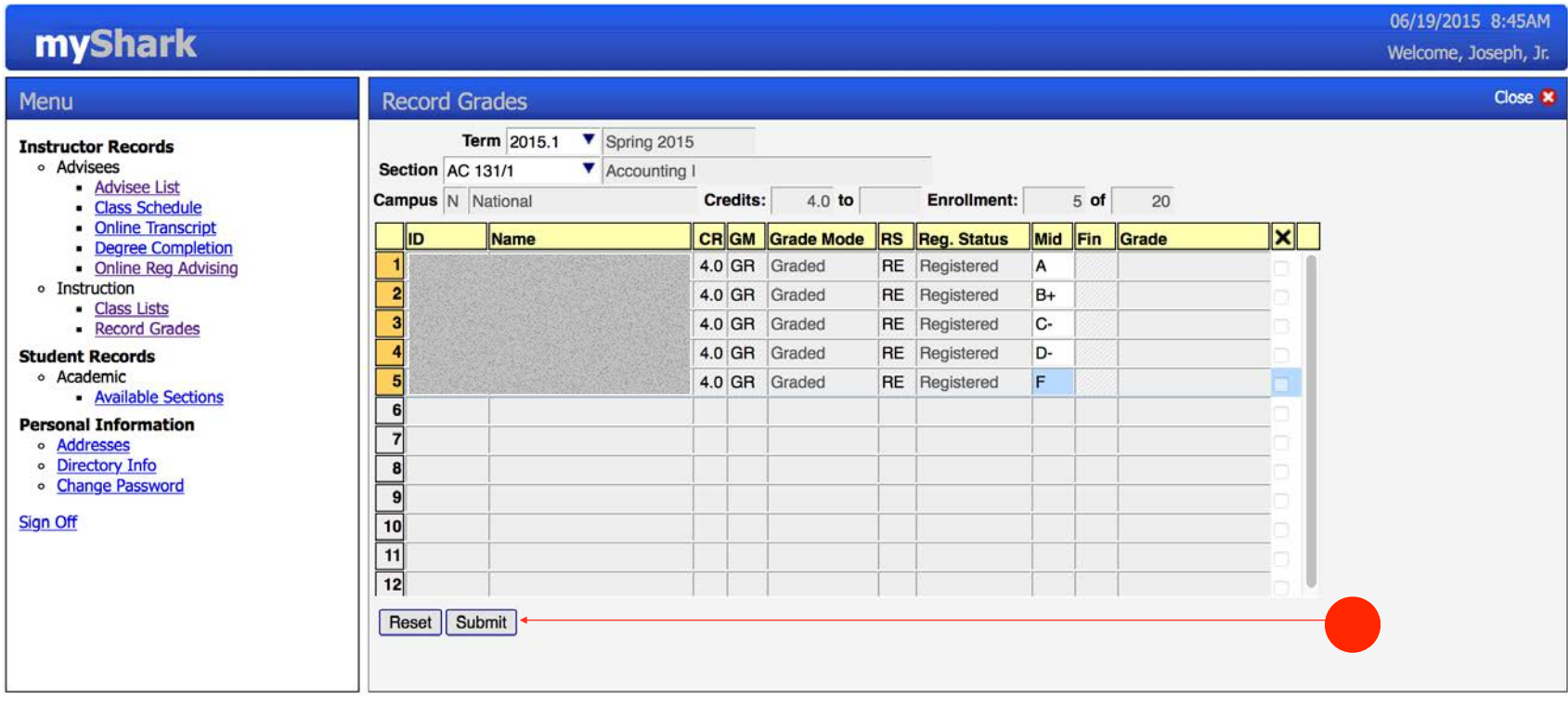

Grade changes can be submitted online until the end of the online grading window; however, after the online grading deadline, all grade changes will have to be requested by following the grade change procedure, and using the paper change of grade form. Grades not posted by the end of the online grading window shall be submitted by following the grade change procedure, and using the paper change of grade form.

Instructional faculty who are not able to meet the deadline must contact the dean of academic programs or his/her designee for an extension. The dean of academic programs will contact the director of admissions, records and retention/registrar for final approval.